# ЕЛЕНА ASTRA ВОВК ASTRA LINUX  $\circledR$ Руководство по национальной

операционной системе

от программа программа программа программа программа программа программа программа программа программа програм<br>В 1972 году программа программа программа программа программа программа программа программа программа программ

 $\mathbb{R}$ 

 $\overline{\Omega}$ 

РУКОВОДСТВО ПО НАЦИОНАЛЬНОЙ ОПЕРАЦИОННОЙ СИСТЕМЕ И СОВМЕСТИМЫМ ОФИСНЫМ ПРОГРАММАМ

日日

# ОГЛАВЛЕНИЕ

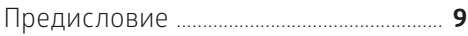

# I. ASTRA LINUX

# 1. ВКЛЮЧАЕМ КОМПЬЮТЕР

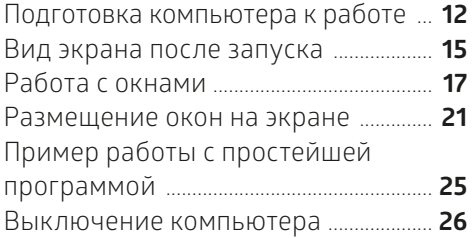

# 2. НАЧИНАЕМ ВВОДИТЬ ТЕКСТ

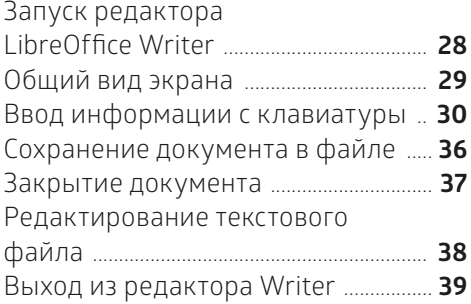

#### 3. КАК ОРГАНИЗОВАНО ХРАНЕНИЕ ИНФОРМАЦИИ В КОМПЬЮТЕРЕ

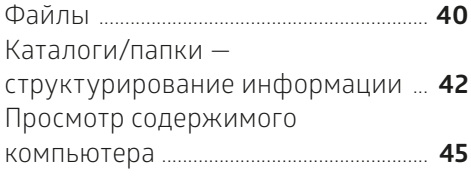

#### 4. РАБОТА С ПАПКАМИ И ФАЙЛАМИ

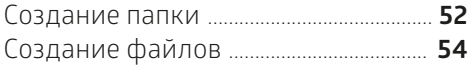

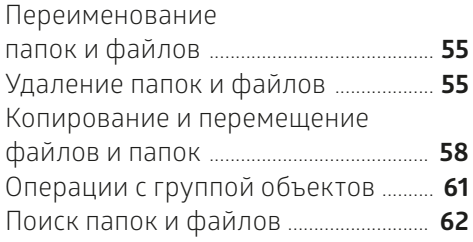

# 5. ПАМЯТЬ И ДИСКИ

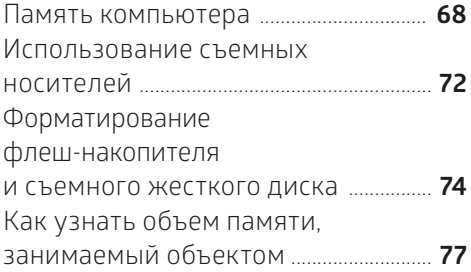

# 6. АРХИВАЦИЯ ДАННЫХ

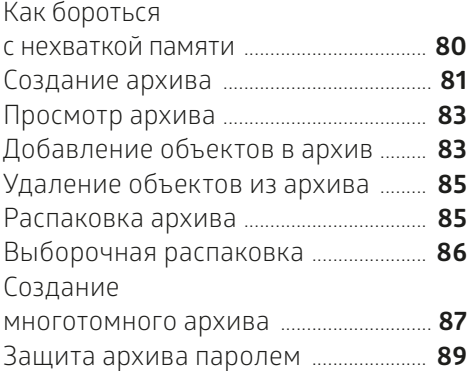

## 7. ВАШ КОМФОРТ В ВАШИХ РУКАХ

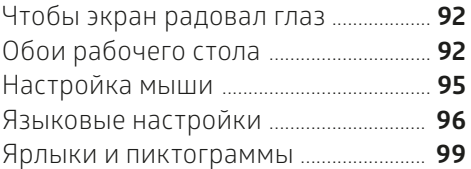

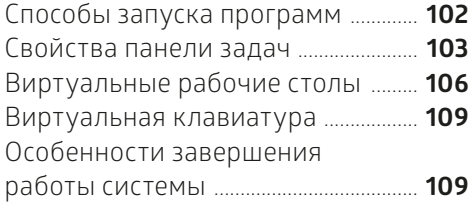

# II. LIBREOFFICE WRITER

# 8. ВВОДИМ ТЕКСТ

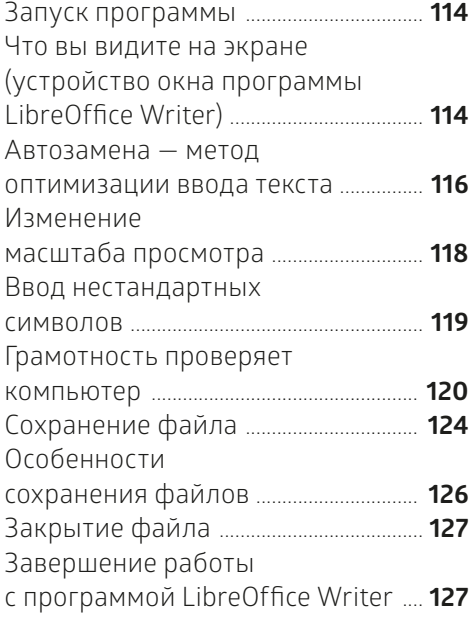

# 9. РЕДАКТИРУЕМ ТЕКСТ

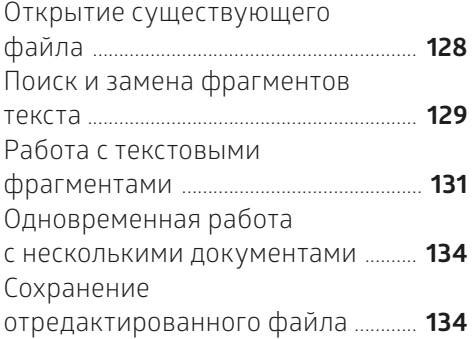

Способы выполнения

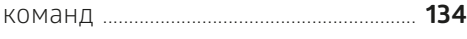

#### 10. ФОРМАТИРУЕМ ТЕКСТ

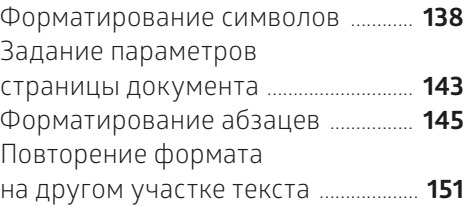

## 11. ПРИЕМЫ ОФОРМЛЕНИЯ ДОКУМЕНТА

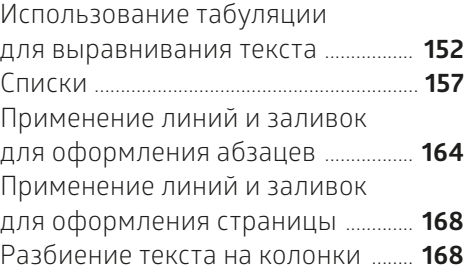

# 12. РАБОТА С ИЗОБРАЖЕНИЯМИ

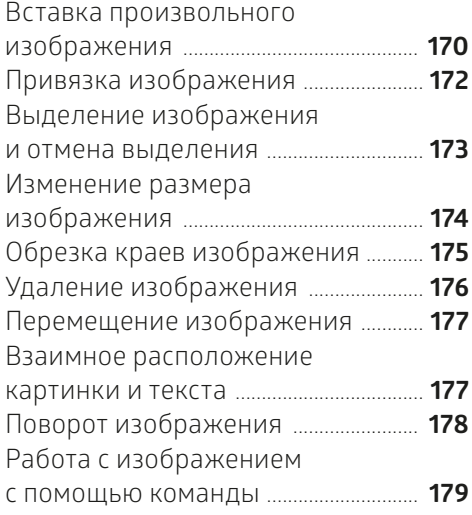

## 13. РАБОТА С ТАБЛИЦАМИ

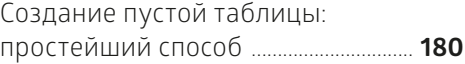

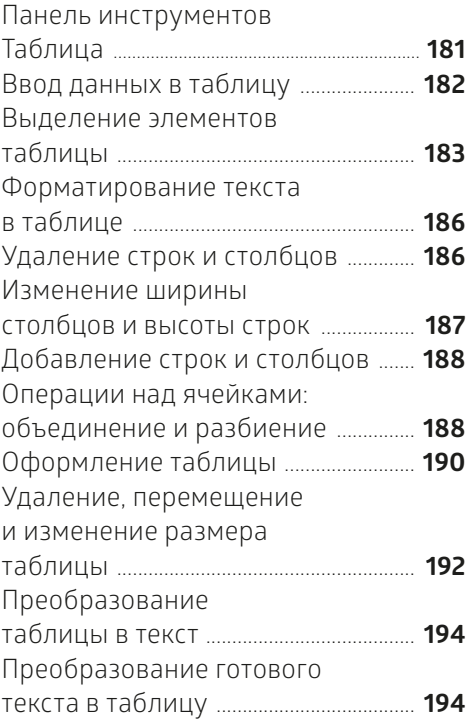

#### 14. СОЗДАНИЕ МНОГОСТРАНИЧНЫХ ДОКУМЕНТОВ Способы перемещения

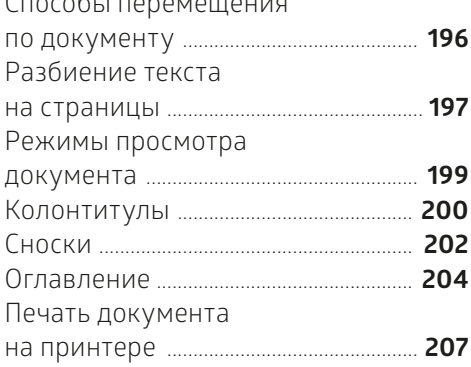

#### 15. СТИЛИ И ГАЛЕРЕЯ РИСУНКОВ

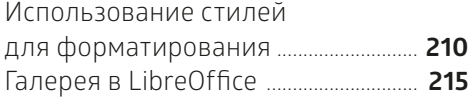

# III. ЭЛЕКТРОННЫЕ ТАБЛИЦЫ

#### 16. ВВОД ДАННЫХ И ЭЛЕМЕНТАРНЫЕ ВЫЧИСЛЕНИЯ

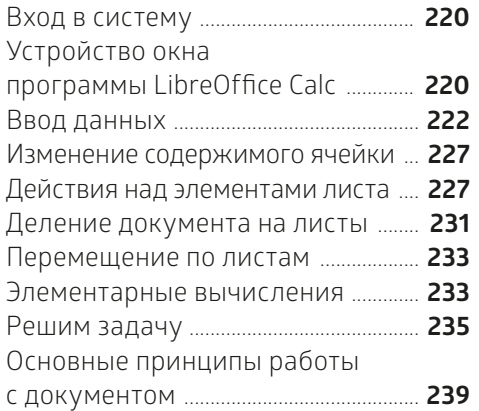

## 17. ОПТИМИЗАЦИЯ РАБОТЫ С ДАННЫМИ И ФОРМУЛАМИ

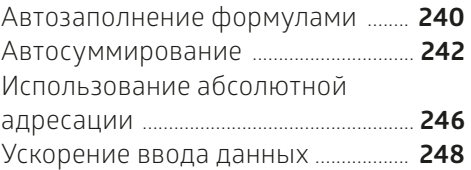

# 18. ОСОБЕННОСТИ ВЫЧИСЛЕНИЙ

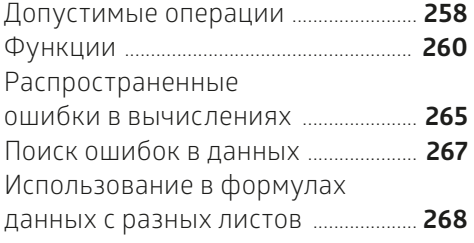

# 19. ЧТОБЫ БЫЛО КРАСИВО И ПОНЯТНО

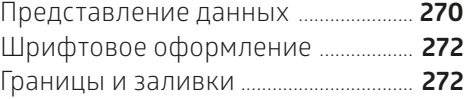

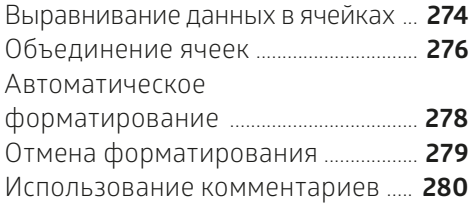

## 20. ДИАГРАММЫ

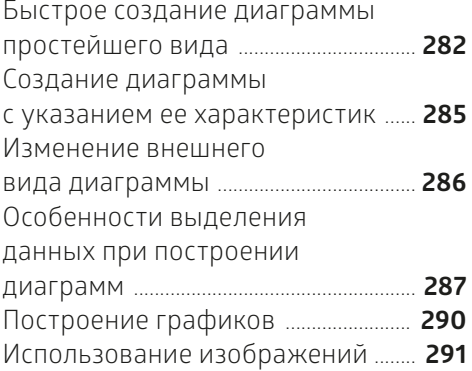

#### 21. РАБОТА С БАЗАМИ ДАННЫХ

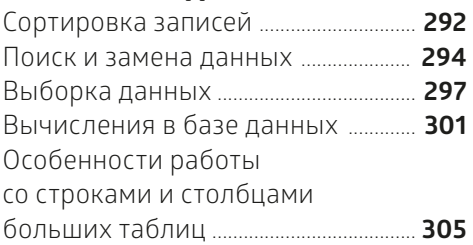

#### 22. СПЕЦИАЛЬНЫЕ ВОЗМОЖНОСТИ

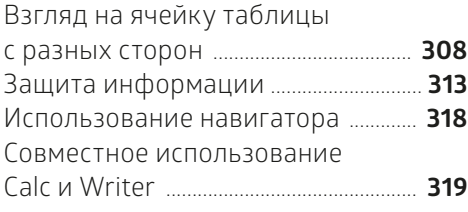

# 23. ПЕЧАТЬ

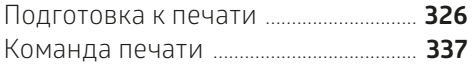

# IV. ПРЕЗЕНТАЦИИ LIBREOFFICE

#### 24. СОСТАВНЫЕ ЭЛЕМЕНТЫ ПРЕЗЕНТАЦИИ

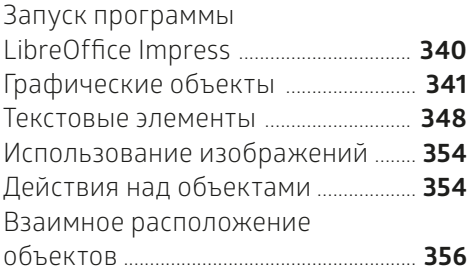

#### 25. ПРОЦЕСС СОЗДАНИЯ ПРЕЗЕНТАЦИИ

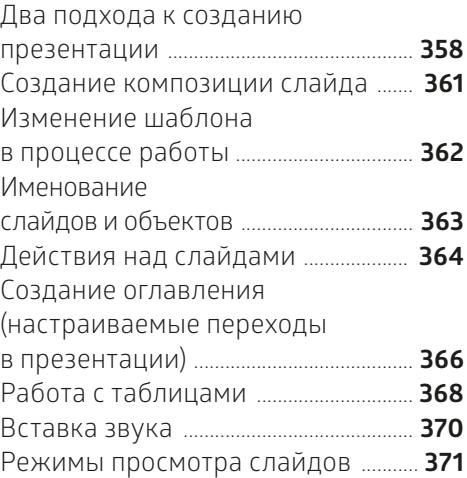

# 26. ДЕМОНСТРАЦИЯ ПРЕЗЕНТАЦИИ

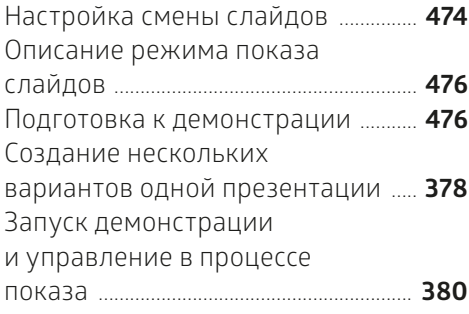

# V. ЧТОБЫ НЕ ОБРАЩАТЬСЯ К СПЕЦИАЛИСТУ

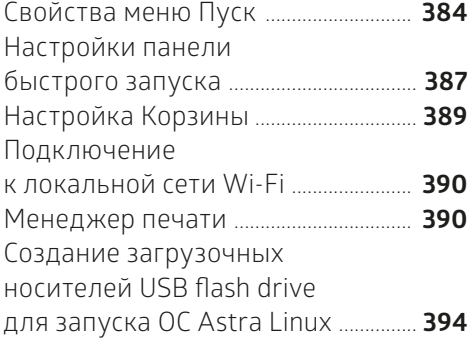

# **ПРЕДИСЛОВИЕ**

Вы начинаете изучать Astra Linux - отечественную операционную систему. Она универсальна: ее можно использовать и на серверах, и на персональных компьютерах, и даже на мобильных устройствах.

Эту систему создавали для нужд защиты национальных интересов страны и использовали в основном в армии, силовых ведомствах и в государственных учреждениях. Но сейчас Astra Linux - это просто надежный инструмент для пользователя на работе и дома.

Операционная система Astra Linux работает на компьютерах и серверах с разными процессорными архитектурами, включая российские «Эльбрус» и «Байкал». Есть два ее варианта:

- 1. Astra Linux Special Edition защищенная версия со встроенными уникальными средствами защиты информации. Может применяться для обработки любых конфиденциальных данных, в том числе секретных сведений, включая гостайну под грифом «особой важности». Сертифицирована Министерством обороны, ФСТЭК и ФСБ России.
- 2. Astra Linux Common Edition универсальная версия для решения практически любых рабочих задач. Подходит для обучения и домашнего использования. Ее можно бесплатно скачать на сайте разработчика.

#### У Astra Linux много преимуществ.

- В системном коде нет встроенных средств слежения и незаконной передачи информации: проверено экспертами Института системного программирования РАН.
- Риск вирусных атак минимален, модель безопасности Astra Linux надежно защищает компьютер и информацию.
- Графический интерфейс удобен и понятен, его легко осваивают и новички, и те, кто привык работать с другими операционными системами.
- Есть подробная документация на русском языке. Во время работы в любой программе можно нажать клавишу F1 и открыть окно со справочной

информацией, а на сайте wiki.astralinux.ru доступен «Справочный центр» от экспертов разработчика.

- По умолчанию установлено программное обеспечение, необходимое для работы и отдыха.
	- Графический редактор GIMP для ретуши фото и рисования
	- Векторный редактор Inkscape для создания стилизованных иллюстраций
	- Blender для работы с трехмерной графикой и анимацией
	- Медиаплеер VLC
	- Браузеры Chromium и Firefox
	- Почтовый клиент Thunderbird
	- Офисный пакет LibreOffice с редактором документов Writer, табличным редактором Calc, редактором презентаций Impress и редактором векторных изображений и схем Draw. LibreOffice позволяет работать и с документами в формате OpenDocument, и с файлами, созданными в Windows: .docx, .xlsx, .pptx и т. д.

В этом руководстве вы познакомитесь с основными офисными программами, которые работают на операционной системе Astra Linux. Надеемся, вы быстро освоите и полюбите ее.

# I. **ASTRA LINUX**

Почитать описание, рецензии и купить на сайте МИФа

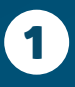

# ВКЛЮЧАЕМ КОМПЬЮТЕР

Из первого урока вы узнаете:

- **1.** Как подготовить компьютер к работе.
- **2.** Какой вид будет иметь экран после включения компьютера.
- **3.** Как устроены окна в Astra Linux и основные операции с ними.
- **4.** Как правильно выключить компьютер.

# ПОДГОТОВКА КОМПЬЮТЕРА К РАБОТЕ

С того момента, как вы нажали на кнопку включения компьютера, и до момента, когда можно приступить непосредственно к работе, система выполняет подготовку компьютера. Подготовка производится в три этапа (рис. 1.2).

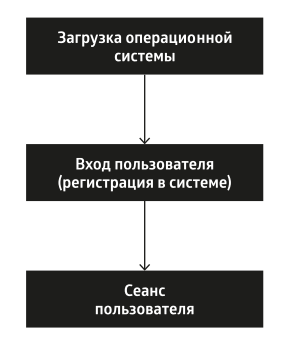

*Рис. 1.2. Этапы подготовки компьютера к работе*

На первом этапе производится контроль аппаратуры, после чего управление передается программезагрузчику. Система предлагает выбрать вариант загрузки из числа перечисленных (рис. 1.3).

По умолчанию запускается вариант generic, помеченный звездочкой и выделенный цветом. Система немного подождет и продолжит работу по этому варианту загрузки без вашего участия.

Если вам нужен другой режим, придется самостоятельно указать

Почитать описание, рецензии и купить на сайте МИФа

на нужную строку. Подсказка, как это сделать, высвечивается у нижней границы экрана.

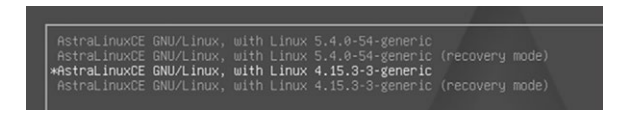

Рис. 1.3. Варианты загрузки системы

Режим hardenden более защищенный, но и более медленный, generic менее защищенный, но более быстрый.

Режимы, в названии которых присутствует фраза recovery mode, предназначены для запуска системы после сбоя.

Во время загрузки на экран выводятся диагностические сообщения - бегущие строки на черном фоне. По окончании загрузки системы экран компьютера «успокаивается» и на него выводится приглашение к началу работы (рис. 1.4). Это уже второй подготовительный этап.

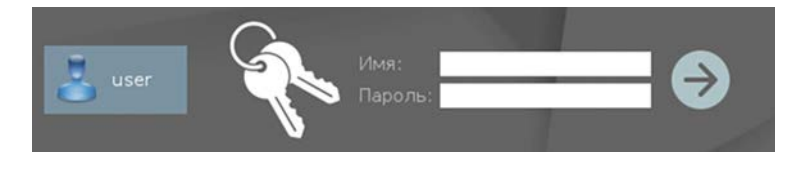

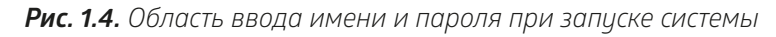

На втором этапе пользователь компьютера вводит свое имя, под которым он работает в системе, и пароль. Но перед этим, возможно, вам будет необходимо выполнить некоторые настройки. Мы рассматриваем вход в систему с так называемым отключенным мандатным контролем целостности самый простой вариант.

#### En.

#### Настройка языка входа в систему

В правом нижнем углу экрана находится переключатель раскладки клавиатуры. Щелкнув по нему, вы измените язык ввода.

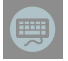

#### Вывод на экран виртуальной клавиатуры

В левом нижнем углу находится значок вывода на экран виртуальной (экранной) клавиатуры. Вы можете с ее помощью ввести Имя

и Пароль. Экранная клавиатура используется в планшетном варианте операционной системы. Также она полезна с точки зрения секретности в случае, если на клавиатуру направлена камера.

Ввод имени и пароля завершается щелчком по кнопке со стрелкой справа от области ввода. Начинается третий подготовительный этап - создание CARLE BOOKS CONFIDENT

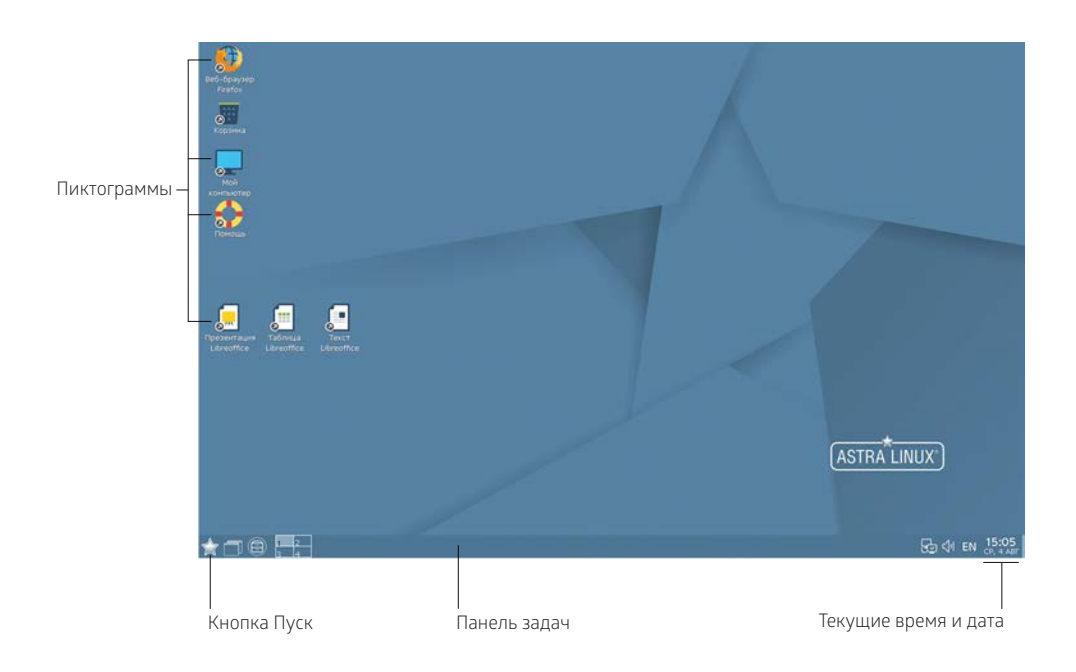

#### Рис. 1.5. Рабочий стол Astra Linux после запуска компьютера

Сеанс - это группа процессов (более простыми словами - задач), работающих под управлением одного пользователя. Пользователь может войти в систему, создав собственный сеанс, когда в ней еще существует сеанс другого пользователя (например, другой человек забыл завершить свой сеанс). В каждый момент времени для одного пользователя активен только один сеанс, но каждый пользователь может иметь несколько сеансов, переключаясь при необходимости между ними.

Признак создания сеанса — появление на экране рабочего стола (рис. 1.5) пространства, в котором происходит работа пользователя в операционной CUCTOMO Astra Linux

# ВИД ЭКРАНА ПОСЛЕ ЗАПУСКА

## РАБОЧИЙ СТОЛ

Основной экран Astra Linux называется *рабочим столом*. На нем расположены значки-пиктограммы, предназначенные для вызова программ или папок с данными.

**Замечание.** На экране нет ни одной пиктограммы? Щелкните правой кнопкой мыши по пустому пространству рабочего стола. В открывшемся окне найдите строку *Значки скрыты* и проверьте, стоит ли галочка слева от нее. Скорее всего, строка помечена. Щелчком кнопки мыши по строке снимите отметку. На рабочем столе появятся пиктограммы.

Обычно на рабочий стол выкладываются пиктограммы, соответствующие наиболее часто используемым в работе документам, программам, папкам (грубо говоря, папка — хранилище данных). Этим и объясняется название «рабочий стол»: на его поверхности разложены наиболее необходимые в работе объекты.

Количество и номенклатуру пиктограмм на рабочем столе определяете вы сами. Позднее вы узнаете, как положить на рабочий стол нужную вам в работе пиктограмму или как убрать ее оттуда. Расположив пиктограммы на рабочем столе, вы обеспечите себе удобный доступ к объекту, которому соответствует пиктограмма.

Пиктограммы можно передвигать по поверхности рабочего стола. Это кажется неактуальным, когда на экране присутствуют всего три пиктограммы. Если же их число достигнет десятка, от расположения пиктограмм на рабочем столе будет зависеть, как быстро вы сможете выполнять самые элементарные операции.

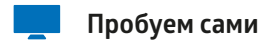

- **1.** Установите курсор на пиктограмму. Например, на пиктограмму *«Корзина»*.
- **2.** Нажмите кнопку мыши (конечно же, левую) и, не отпуская ее, перемещайте мышь. Вместе с ней по экрану передвигается курсор и пиктограмма. Вы заметили, что подпись к пиктограмме изменила свой цвет?
- **3.** Установив пиктограмму в требуемом положении, отпустите кнопку мыши.
- **4.** Передвигать пиктограммы можно целыми группами. Давайте потренируемся. Сначала надо выделить группу пиктограмм. Для этого существует два способа, и оба следует попробовать.
	- **•** Щелкните кнопкой мыши по первой пиктограмме. Она выделится. Левой рукой нажмите на клавишу <Ctrl> (она находится в левом нижнем углу клавиатуры, во втором ряду снизу) и, не отпуская ее, щелкните по второй пиктограмме, затем по третьей и т. д.
	- **•** Второй способ применяется в случае, когда объекты образуют одну группу, которую можно заключить в прямоугольник, причем ни одна «посторонняя» пиктограмма не попадает в него полностью (рис. 1.6).

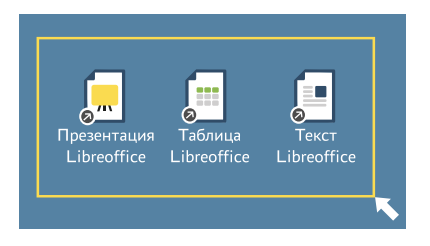

*Рис. 1.6. Выделение группы пиктограмм с помощью контура*

Установите курсор в любой вершине этого прямоугольника, но обязательно в точке, в которой не располагается ни один из объектов. Нажмите кнопку мыши и, не отпуская ее, передвигайте указатель по диагонали. За курсором тянется неяркий контур. Когда все нужные пиктограммы будут охвачены контуром, отпустите кнопку мыши.

Теперь, попробовав передвинуть любую выделенную пиктограмму, вы переместите всю группу.

Отмена выделения производится щелчком по свободному пространству рабочего стола.

**5.** Вы можете «разбросать» пиктограммы по рабочему столу, как пожелает ваша душа. Но если вы целиком и полностью решили довериться системе, выполните следующие действия: щелкните правой кнопкой мыши по пустому месту рабочего стола, в открывшемся списке команд выберите строку *Упорядочить в колонки*.

## ПАНЕЛЬ ЗАДАЧ

Нижнюю границу экрана занимает полоса, называемая **панелью задач**. Когда вы начнете работать с какой-либо программой или откроете папку, информация о ней появится на панели задач в виде кнопки-надписи с названием программы/папки.

Замечание. На вашем экране панель задач отсутствует? Значит, на вашем компьютере установлен такой режим работы. Чтобы панель появилась на экране, щелкните правой кнопкой мыши по рабочему столу и найдите строку Панель задач. Затем выполните одно из следующих двух действий.

- Если рядом с этой строкой не стоит символ «галочка» (строка не помечена), шелкните по ней.
- Если строка помечена, опустите курсор к нижней границе окна панель задач появится. Но если курсор опять поднять, она исчезнет. Всплывающая панель задач - так называется этот режим отображения. Чтобы его отменить, щелкните правой кнопкой по панели задач и выберите Свойства. Открылся еще один список команд, в котором щелчком надо снять пометку со строки Автоскрытие.

В нижнем левом углу рабочего стола располагается кнопка **Пуск** \*, которая является своеобразным меню для запуска программ. В правом углу экрана на панели задач отображаются текущее время и дата. Подробно о свойствах панели задач вы узнаете из следующих уроков.

# РАБОТА С ОКНАМИ

Все общение пользователя с Astra Linux происходит посредством так называемых окон. Рассмотрим правила работы с окнами на примере пиктограммы «Корзина», которая постоянно присутствует на рабочем столе. Корзина - это специально выделенная память (папка) для временного хранения удаленной информации.

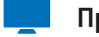

#### Пробуем сами

- 1. Дважды щелкните по пиктограмме «Корзина»
- 2. На экране появилось окно Корзина (рис. 1.7). Одновременно на панели задач появилась кнопка с надписью, совпадающей с названием раскрытого окна.

**Замечание.** Быть может, внешний вид раскрытого окна на вашем экране отличается от изображенного на рисунке. Это естественно, и на это не стоит обращать внимания.

| Заголовок окна<br>Корзина - Менеджер файлов                                                                                       | Кнопки управления видом окна<br>$\times$<br>$\Box$                                                                                                    |
|----------------------------------------------------------------------------------------------------|----------------------------------------------------------------------------------------------------|
| Файл<br>Сеть<br>Сервис<br>Вид<br>$\circ$                                                                                          | Настройка<br>Справка<br>$\Box$ BHA $\vee$ $\Box$ $\odot$<br>Папки                                                                                                    |
| Адрес: В Компьютер > Корзина                                                                                                    | σ                                                                                                    |
| <b>В.</b> Рабочий стол 1<br>Шаблоны<br>Рабочий стол 1<br>Корзина<br><b>A</b> I Накопители<br>>- Файловая система<br><b>G</b> Cetb | 111.odt<br>Θ<br>ошибка. Па<br>занятие_04.doc<br>$\overline{A}$<br>$\overline{A}$<br>7 Печкин.txt<br>м Ввод-6.png<br>занятие_05.doc<br>М<br>$\cdot$ npo6a.odt<br>видеокурс. doсх<br>занятие_06.doc<br>$\overline{A}$<br>■ Рыброн. Па<br>занятие 01.doc<br>$\overline{A}$<br>занятие 07.doc<br>$\overline{A}$<br>занятие O2.doc<br>3 занятие 08.doc • Рыброн.swf<br>3 занятие 03.doc<br>⊿ Мульт.fla<br><b>го</b> Сели-6.png |
|                                                                                                    | 5.03 ГБ свободно                                                                                                    |
|                                                                                                    | Корзина -<br>Название открытого окна на панели задач                                                                                                    |

*Рис. 1.7. Структура окна на примере Корзины*

В верхней части окна находится строка с заголовком. Правый верхний угол занимают кнопки управления видом окна.

#### ИЗМЕНЕНИЕ РАЗМЕРОВ ОКНА

Изменить размеры окна можно несколькими способами. Во-первых, с помощью кнопок управления видом окна (рис. 1.5).

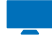

#### **Пробуем сами**

1. Установите курсор на кнопку **Максимизировать** • и щелкните. Окно распахнулось во весь экран.

- **2.** В распахнутом окне кнопку **в** заменила кнопка **Восстановить В. Чт**обы вернуть окно в прежнее состояние, щелкните по ней.
- **3.** А теперь щелкните по кнопке **Минимизировать .** Окно исчезло. О былом присутствии его на экране говорит только надпись в панели задач.
- **4.** Чтобы вернуть окно на экран, установите курсор на эту надпись и щелкните кнопкой мыши.
- **5.** Кнопка Закрыть **×** закрывает окно, но пока по ней лучше не шелкать. так как окно нам еще понадобится для дальнейшей работы.

Второй способ связан с «ручным» растягиванием/сжатием границ окна. Окно при этом не должно занимать целый экран.

- **1.** Установите указатель мыши точно на границе окна. В первый раз это сделать непросто — нужна большая точность в движениях. При попадании на границу указатель мыши превращается в двунаправленную вертикальную  $\triangle$  или горизонтальную  $\leftrightarrow$  стрелку.
- **2.** Нажмите кнопку мыши и, не отпуская ее, передвигайте мышь в нужном направлении. Вместе со стрелкой перемещается и граница окна. Аналогично можно перемещать вертикальную границу окна. Если «захватить» указателем мыши не граничную линию окна, а его угол (указатель при этом превратится в наклонную двунаправленную стрелку), то можно одновременно изменять и высоту, и ширину окна.
- **3.** Добившись нужного размера, отпустите кнопку.

#### ПРОСМОТР СОДЕРЖИМОГО ОКНА

В видимой части окна папки *Корзина* просматривается далеко не вся содержащаяся в ней информация. Полностью ее можно увидеть, если раскрыть окно во весь экран либо воспользоваться полосами прокрутки. Этим мы сейчас и займемся.

Полосы прокрутки (рис. 1.8) расположены по правому и/или нижнему краю окна. В окне *Корзины* две горизонтальные полосы прокрутки и одна вертикальная. Полос больше, так как окно разделено на две половины. Полосы бледно-серого цвета; активная часть полосы более темная.

Отсутствие полос прокрутки означает, что в видимой части окна поместилась вся содержащаяся в нем информация.

| Корзина - Менеджер файлов                                                                                              |                                                                                                    |                                                                                                    | $\Box$<br>$\mathbf{x}$                                                                    |
|----------------------------------------------------------------------------------------------------|----------------------------------------------------------------------------------------------------|----------------------------------------------------------------------------------------------------|-------------------------------------------------------------------------------------------|
| Файл<br>Вид<br>Сеть<br>Сервис<br>$\cdot$ 0 $\cdot$ 0 0 0<br><b>В</b> Компьютер > Корзина<br>Адрес:                     | Настройка<br>Справка<br>Папки                                                                                         | $\Box$ Вид $\lor$                                                                                                    | O                                                                                         |
| В. Рабочий стол 1<br>Шаблоны<br>Рабочий стол 1<br>Корзина<br><b>AL</b> Накопители<br>Файловая система<br><b>G</b> CeTb | 111.odt<br>۰<br><b>го</b> Ввод-6.png<br>видеокурс.docx<br>٠<br>занятие 01.doc<br>и<br>и<br>занятие 03.doc / Мульт.fla | занятие 04.doc down6ка.fla<br>$\overline{A}$<br>занятие_05.doc<br>M<br>3 занятие 06.doc<br>занятие 07.doc<br>$\mathcal{A}$<br>занятие O2.doc 3 занятие O8.doc | ⊿ Печкин.txt<br>$\lceil$ npoba.odt<br>• Рыброн. Па<br>PblbpoH.swf<br><u>га</u> Сели-6.png |
|                                                                                                    |                                                                                                    | Q                                                                                                    | 5.03 ГБ свободно                                                                          |
|                                                                                                    | Полосы прокрутки                                                                                                    |                                                                                                    |                                                                                           |

*Рис. 1.8. Полосы прокрутки в окне Корзина*

```
Пробуем сами
```
- **1.** Установите указатель мыши на активную часть полосы прокрутки (она стала более яркой). Нажмите кнопку мыши и, не отпуская ее, перемещайте. Содержимое окна меняется.
- **2.** Добившись нужного результата, отпустите кнопку мыши.

#### ПЕРЕМЕЩЕНИЕ ОКНА

Окна можно двигать по экрану при помощи мыши.

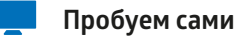

- **1.** Поместите указатель мыши на заголовок окна. Нажмите кнопку мыши и, не отпуская ее, перемещайте окно на новое место.
- **2.** Достигнув нужного положения, отпустите кнопку мыши.

# РАЗМЕЩЕНИЕ ОКОН НА ЭКРАНЕ

Откроем еще одно окно. На этот раз это будет окно программы *Калькулятор Speedcrunch*. Маловероятно, что на вашем рабочем столе присутствует пиктограмма этой программы. Предлагаем другой способ запуска.

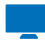

#### **Пробуем сами**

- **1.** Щелкните мышью по кнопке Пуск **в** левом нижнем углу экрана.
- **2.** Открылось окно со списком программ, которые вы можете запустить. Названия программ разбиты на группы. Найдите строку *Научные* и щелкните по ней.
- **3.** Открылся еще один короткий список, в котором надо щелкнуть по строке *Калькулятор Speedcrunch* (рис. 1.9).

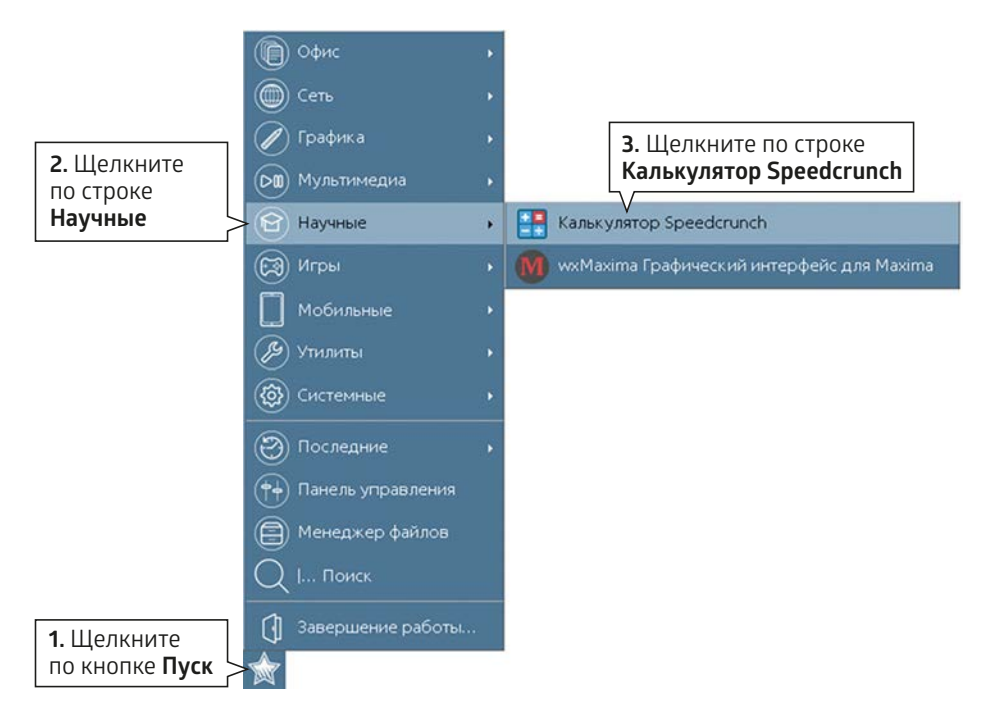

*Рис. 1.9. Запуск программы Калькулятор*

Далее с целью сокращения записи команда, состоящая из нескольких шагов, будет изображаться так: *Пуск/Научные/Калькулятор Speedcrunch*

Вполне вероятно, что, пробуя самостоятельно изменять размеры окон, перемещая их и свертывая до пиктограмм, вы навели на своем экране «художественный» беспорядок. Такой вид имеет рабочий стол после частого перекладывания деловых бумаг в конце рабочего дня. Не исключено, что самый важный лист оказывается под кипой ненужных бумаг и в любой момент может быть выброшен вместе с мусором в корзину. В системе Astra Linux имеются средства, позволяющие без труда упорядочивать окна на экране.

Сейчас на вашем экране открыты два окна: Корзина и Калькулятор (рис. 1.10). Одно из них частично или полностью перекрывает другое. Как перевести на первый план то окно, которое находится на заднем плане?

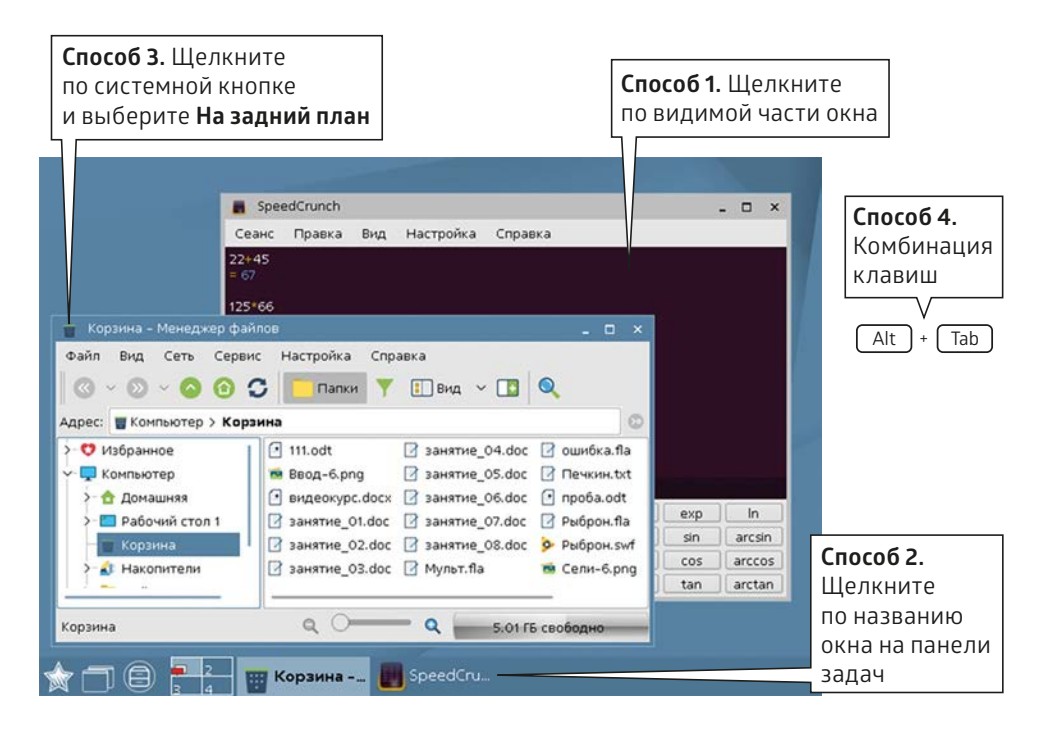

*Рис. 1.10. Способы переключения между открытыми окнами*

Не спешите читать дальше и немного подумайте. На данный момент вы обладаете достаточным объемом знаний, чтобы решить эту задачу. А сделать надо следующее.

22 I. ASTRA LINUX

# ПЕРЕНОС ОКНА НА ПЕРЕДНИЙ ПЛАН (ПЕРЕКЛЮЧЕНИЕ МЕЖДУ ОКНАМИ)

На переднем плане находится так называемое *активное окно* — окно, в котором в данный момент ведется работа. Его заголовок подсвечен. Несколько окон не могут одновременно быть в активном состоянии.

На панели задач высвечиваются имена окон. Имя активного окна также подсвечено.

#### **Способ 1**

Чтобы перевести окно на передний план, надо щелкнуть мышкой в любом месте видимой части окна. Окно станет активным и целиком появится на экране. Описанный способ можно использовать только в том случае, если нужное в данный момент окно «выглядывает» из-под других окон.

#### **Способ 2**

Если окно полностью скрыто, вы можете щелкнуть по названию окна в панели задач.

## **Способ 3**

В левом верхнем углу любого окна находится системная кнопка, щелчок по которой вызывает целый список доступных команд (рис. 1.11). Вид кнопки зависит от того, какое окно открыто. Одна из этих команд — *На задний план* переводит текущее окно на задний план.

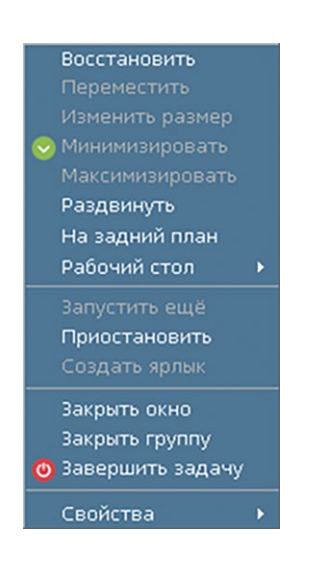

*Рис. 1.11. Список команд системной кнопки*

#### **Способ 4**

Для перехода в другое окно можно воспользоваться комбинацией клавиш <Alt> и <Tab>. Удерживая клавишу <Alt>, последовательно щелкайте по клавише <Tab>. Каждый щелчок выводит на экран название очередного неактивного окна. Добравшись до нужного, отпустите клавиши.

Далее с целью сокращения записи одновременное нажатие клавиш будет изображаться так: <Alt+Tab>.

#### УПОРЯДОЧЕНИЕ ОКОН

Хаотичное нагромождение окон на экране мешает работать. Достать нужный документ из-под вороха других бумаг еще не значит навести порядок. В оболочке Astra Linux свои представления о порядке. Попробуем привести рабочий стол, изображенный на рис. 1.9, к удобному для работы виду.

## **Пробуем сами**

**1.** Щелкните правой кнопкой мыши по свободному пространству на панели задач или на рабочем столе. Откроется контекстное меню, целый раздел которого содержит команды, обеспечивающие разные варианты размещения окон на экране (рис. 1.12).

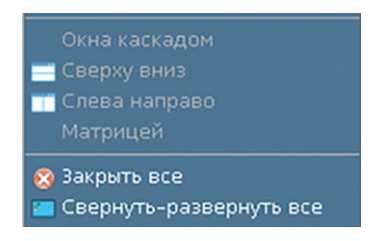

#### *Рис. 1.12. Команды управления окнами*

**2.** Щелчком по соответствующей строке левой кнопкой мыши выберите один из четырех вариантов.

**Окна каскадом** — расположение окон уступами с наложением таким образом, что будут видны только их заголовки.

**Сверху вниз** — расположение окон равномерными вертикальными полосами. **Слева направо** — расположение окон равномерными горизонтальными полосами.

**Матрицей** — окна замостят все пространство рабочего стола без наложения. Этот тип размещения имеет смысл, если окон больше двух.

В контекстном меню присутствуют еще две команды, относящиеся к окнам.

**Закрыть все** — закрытие всех окон на рабочем столе.

**Свернуть-развернуть все** — все окна сворачиваются, их присутствие выдают пиктограммы в панели задач. Если на рабочем столе нет открытых окон, но информация в панели задач говорит о том, что программы или папки находятся в свернутом состоянии, все они откроются.

# ПРИМЕР РАБОТЫ С ПРОСТЕЙШЕЙ ПРОГРАММОЙ

Даже если вы впервые оказались за компьютером, вы сможете использовать его как специалист, например в качестве калькулятора. Окно программы *Калькулятор Speedcrunch* открыто и ждет, когда вы начнете с ним работать (рис. 1.13).

| 画                     | SpeedCrunch             |     |                |                |                       |                           |     | $\Box$<br>- 1 | $\boldsymbol{\times}$ |
|-----------------------|-------------------------|-----|----------------|----------------|-----------------------|---------------------------|-----|---------------|-----------------------|
| Сеанс                 | Правка                  | Вид | Настройка      | Справка        |                       |                           |     |               |                       |
| $78*2$<br>$= 156$     |                         |     |                |                |                       |                           |     |               |                       |
| $66 - 40/2$<br>$= 46$ |                         |     |                |                |                       |                           |     |               |                       |
|                       |                         |     |                |                |                       |                           |     |               |                       |
|                       |                         |     |                |                |                       |                           |     |               |                       |
| 7                     | 8                       | 9   | ÷              | C              | $\sqrt{}$             | $\pi$                     | exp | In            |                       |
| 4                     | 5                       | 6   | $\ast$         | E              | $\boldsymbol{\wedge}$ | ans                       | sin | arcsin        |                       |
| 1                     | $\overline{\mathbf{z}}$ | з   | $\overline{a}$ | $\overline{1}$ | ١                     | $\boldsymbol{\mathsf{x}}$ | cos | arccos        |                       |
| 0                     | ٠                       | $=$ | ۰              | %              | Ţ                     | $x =$                     | tan | arctan        |                       |

*Рис. 1.13. Окно программы Калькулятор*

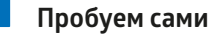

- 1. Принципы работы с программой точно такие же, как и с обычным калькулятором. Вводить данные можно как с обычной клавиатуры, так и с экранной - с помощью мыши.
- 2. Закончив работу, щелкните по кнопке **×** в правом верхнем углу окна.

ВЫКЛЮЧЕНИЕ КОМПЬЮТЕРА

Ваш первый практический урок подходит к концу. Пришло время завершить работу и выключить компьютер. Операция эта проста, но отнюдь не примитивна. Есть закон, который необходимо строго соблюдать.

Не советуем завершать работу на компьютере простым нажатием кнопки на системном блоке.

Такое действие может привести к потере или порче данных и образованию на жестком диске сбойных файлов, засоряющих память и тем самым замедляющих работу компьютера.

Если вы решили закончить работу на компьютере, строго соблюдайте следующую последовательность действий.

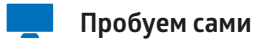

1. Выполните команду Писк/Завершение работы.

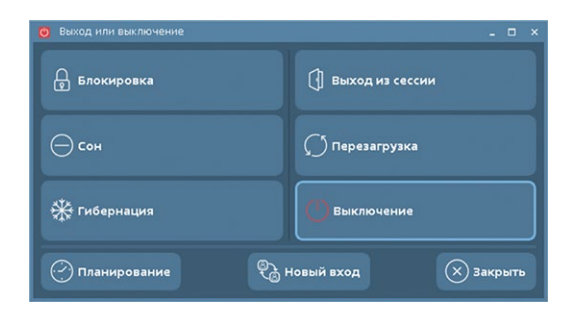

Рис. 1.14. Окно завершения работы

**2.** В открывшемся окне (рис. 1.14) представлено несколько вариантов выхода из системы. Нормальная ситуация — щелкнуть по варианту *Выключение*.

Вариант *Перезагрузка* перезапустит компьютер без выключения питания.

Подробно о способах завершения работы вы узнаете из других уроков.

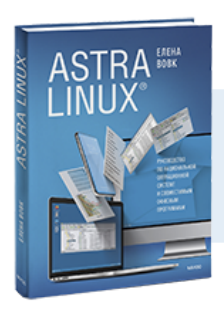

# Почитать описание, рецензии и купить на сайте

Лучшие цитаты из книг, бесплатные главы и новинки:

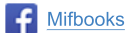

**Mifbooks VK** Mifbooks

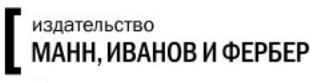

Максимально полезные книги